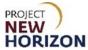

#### Introduction

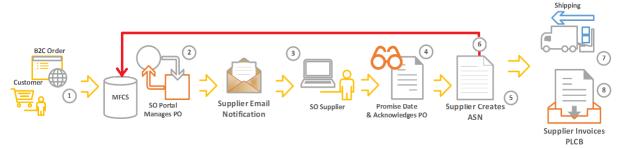

The Retail Special Order Portal (RSOP) is a new application for the management of Special Orders (SOs) submitted by retail customers via FWGS.com. Suppliers will use the RSOP to manage orders, shipments and invoices.

RSOP dashboards will display new orders and provide visibility to them. Once a supplier reviews a new Purchase Order (PO), they will fulfill each retail SO by completing the following steps in RSOP, in order:

- 1. Enter a promise date.
- 2. Acknowledge the PO.
- 3. Create a shipping label for each box in the order and complete all order details, then affix to boxes.
- 4. Generate an Advance Shipment Notice (ASN) and ship the goods.
- 5. An invoice will be automatically created when the ASN arrives at PLCB. Suppliers are able to use the Retail Special Order Portal to view these invoices.
- 6. Suppliers will not be required to submit proof of delivery for direct-delivered orders; however, the supplier must (1) maintain proof of delivery records for two years following delivery; and (2) provide such records to PLCB upon request. Failure to produce proof of delivery records upon request, in order to facilitate resolution of a customer dispute, will result in the supplier being liable for all costs paid by the customer (licensee or retail) for the disputed product, including related freight, taxes and delivery fees. Failure to maintain and/or provide such records upon request may also result in referral to and citation by the Pennsylvania State Police, Bureau of Liquor Control Enforcement.
- 7. Cancel a PO that cannot be fulfilled.

Navigation of the RSOP to fulfill and cancel orders is covered in this guide.

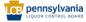

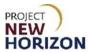

# **Table of Contents**

| Introduction                                     | 1  |
|--------------------------------------------------|----|
| Glossary                                         | 3  |
| Retail Special Order Portal Dashboard Navigation | 4  |
| Search Functionality                             | 8  |
| Review a New PO                                  | 10 |
| Enter a Promise Date                             | 16 |
| Acknowledge an Order                             | 17 |
| Create Carton Label                              | 19 |
| Create an ASN                                    | 21 |
| Searching for an ASN                             | 24 |
| Searching for an Invoice                         | 27 |
| Proof of Delivery for Direct Delivered SOs       | 31 |
| Cancel Order                                     | 32 |

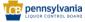

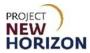

# Glossary

| Acronym | Meaning                           |
|---------|-----------------------------------|
| ASN     | Advance Shipment Notice           |
| PLCB    | Pennsylvania Liquor Control Board |
| PO      | Purchase Order                    |
| RSOP    | Retail Special Order Portal       |
| SO      | Special Order                     |

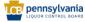

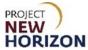

## **Retail Special Order Portal Dashboard Navigation**

The Retail Special Order Portal (RSOP) dashboard provides an overview of Special Order (SO) statuses and the ability to drill down into priorities that need to be addressed. There are seven dashboards.

Primary dashboards for suppliers:

- Purchase Orders (POs) not acknowledged after seven days
- POs with no advance shipment notice (ASN) (suppliers will also receive an email 10 days before promise date for orders that have not shipped.)

#### Other dashboards:

- POs not acknowledged
- POs with no ASN after 30 days, warranting Pennsylvania Liquor Control Board (PLCB) cancellation (for use by PLCB SO Team)
- POs with no invoice
- SOs not picked up within 15 days of delivery and warranting PLCB cancellation (for use by PLCB SO Team)

#### 1. Log in to the RSOP.

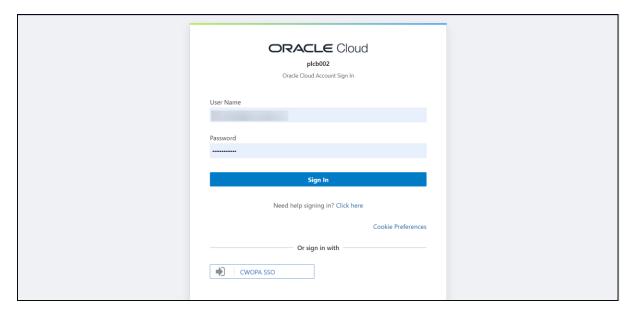

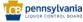

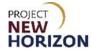

### 2. Homepage Dashboard displays.

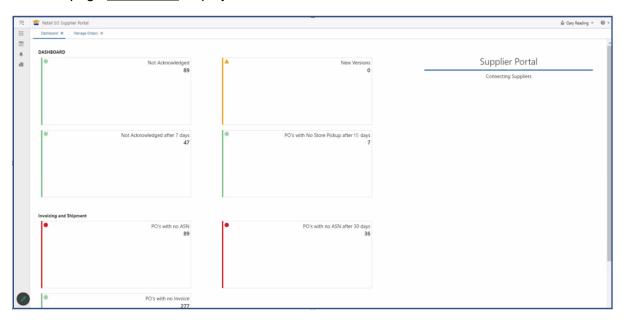

**Note**: The supplier will first see dashboard tiles, featuring SO counts by category. By clicking on a tile, RSOP will open a new tab and display further details for that category. The dashboard provides a quick and efficient view on priorities to be addressed, such as the acknowledgement of POs, creation of ASNs and invoice tracking.

3. The dashboard tiles and their associated detail page descriptions are below.

| Tile                                      | Description                                                                     |
|-------------------------------------------|---------------------------------------------------------------------------------|
| Not Acknowledged                          | Displays POs that are available and have not been acknowledged by the supplier. |
| *Not Acknowledged after 7 days            | Displays POs not acknowledged that aged for seven days or longer.               |
| New Versions                              | Disregard, not used by PLCB.                                                    |
| *POs with no ASN                          | Displays POs that have no ASN.                                                  |
| *POs with no Invoice                      | Displays POs that not yet invoiced.                                             |
| POs with no Store<br>Pickup after 15 days | Displays orders yet to be picked up at stores after 15 days.                    |
| POs with no ASN after 30 days             | Displays POs for which ASNs have not been created after 30 days.                |

Note: Dashboards marked with an asterisk are the primary tiles and pages to be used by Suppliers.

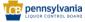

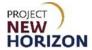

4. Click any of the dashboard tiles.

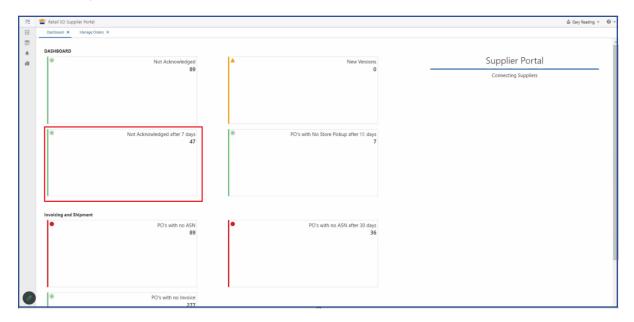

Note: This will open a new "Manage Orders" tab.

5. Review the list of related POs on the Manage Orders Tab.

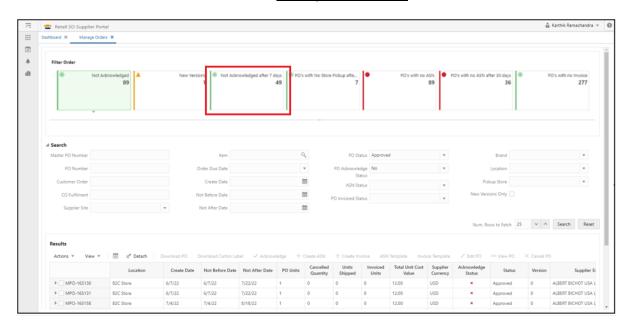

Note: The tile selected is highlighted above, and details are displayed in the lower Results section.

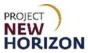

| Field                 | Description                                                                                                    |
|-----------------------|----------------------------------------------------------------------------------------------------|
| Location              | All retail SO POs are written against the virtual ecommerce store 4650.                                                                  |
| Not Before Date       | The PO Create Date, used to ensure inventory is not delivered before the                                                                 |
|                       | defined date.                                                                                                    |
| Not After Date        | Defaults to PO Create Date + 30 days; used to ensure inventory is not                                                                    |
|                       | delivered after the defined date.                                                                                                    |
| Pickup Date           | Disregard, not used by PLCB.                                                                                                    |
| PO Units              | Number of units ordered.                                                                                                    |
| Canceled Quantity     | Number of units canceled, shown after a supplier cancels a PO. Note all SO orders must be fulfilled/shipped in full or canceled in full. |
| Shipped Units         | Number of units shipped. Note all SO orders must be fulfilled/shipped in full                                                            |
|                       | or canceled.                                                                                                    |
| Invoiced Units        | Number of units invoiced. Note all SO orders must be fulfilled/invoiced in full                                                          |
|                       | or canceled.                                                                                                    |
| Total Unit Cost Value | PO Quantity X Item Unit Cost (supplier cost).                                                                                            |
| Supplier Currency     | US Dollars                                                                                                    |
| Acknowledge Status    | Green circle with checkmark indicates the suppler has acknowledged the order. An unacknowledged order will show a red X.                 |
| Status                | Three statuses exist:                                                                                                    |
|                       | "Approved" for all active POs. POs remain in "Approved" status until                                                                     |
|                       | the order is shipped.                                                                                                    |
|                       | <ul> <li>"Closed" for POs that have been shipped.</li> </ul>                                                                             |
|                       | "Canceled" for POs that have been canceled by the supplier or SO                                                                         |
|                       | team.                                                                                                    |
| Versions              | Disregard, not used by PLCB.                                                                                                    |
| Supplier Site         | Provides information about the supplier's site name.                                                                                     |

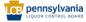

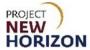

# **Search Functionality**

1. The Manage Orders Tab also includes a search section with the following fields.

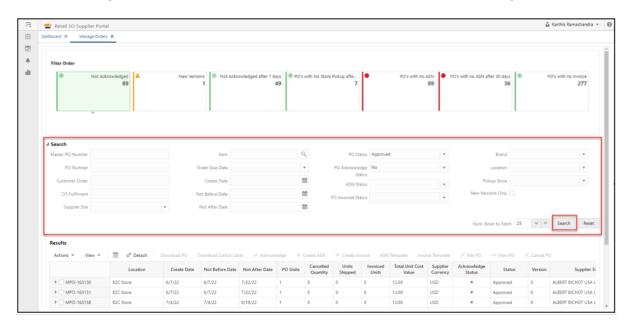

| Field Name        | Description                                                                                                    |
|-------------------|----------------------------------------------------------------------------------------------------|
| Master PO Number  | Used to filter the search by PO number. Master PO and PO Number are the same.                                                                                               |
| PO Number         | Used to filter the search by PO number. Master PO and PO Number are the same.                                                                                               |
| Customer Order    | Disregard, not used by PLCB.                                                                                                    |
| CO Fulfilment     | Disregard, not used by PLCB.                                                                                                    |
| Supplier Site     | Used to filter the search by supplier site.                                                                                                    |
| Item              | Used to filter the search by item ordered. Clicking on the magnifying glass icon presents a new screen enabling item search by nine-digit item number and Item Description. |
| Order Due Date    | Used to filter the search by promise date within the following timeframes:                                                                                                  |
| Pickup Date       | Disregard, not used by PLCB.                                                                                                    |
| Not Before Date   | Used to filter the search by Not Before Date (PO Create Date).                                                                                                    |
| Not After Date    | Used to filter the search by Not After Date (PO Create Date + 30 days).                                                                                                    |
| PO Status         | Used to filter the search by PO Status: Approved, Canceled or Closed.                                                                                                    |
| PO Acknowledge    | Used to filter the search by PO acknowledged status: Yes or No.                                                                                                    |
| Status            |                                                                                                    |
| ASN Status        | Used to filter the search by ASN status: Fully ASN'd or Not ASN'd.                                                                                                    |
| PO Invoice Status | Used to filter the search by invoice status: Fully invoiced or Not invoiced.                                                                                                |
| Brand             | Disregard, not used by PLCB.                                                                                                    |
| Location          | Disregard, all SO POs are written against virtual ecommerce store, 4650.                                                                                                    |

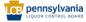

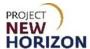

| Pickup Store      | Used to filter the search by pickup store for store-delivered orders. Pickup store drop-down will be populated only with stores that have SO customer pickup orders. |
|-------------------|----------------------------------------------------------------------------------------------------|
| New Versions Only | Disregard, not used by PLCB.                                                                                                    |

2. After selecting search criteria, click **Search** button to return POs that match the criteria entered, or **Reset** to remove the entered filters. The Number of Rows to fetch can be increased or decreased using the up/down arrows to limit the number of result rows displayed.

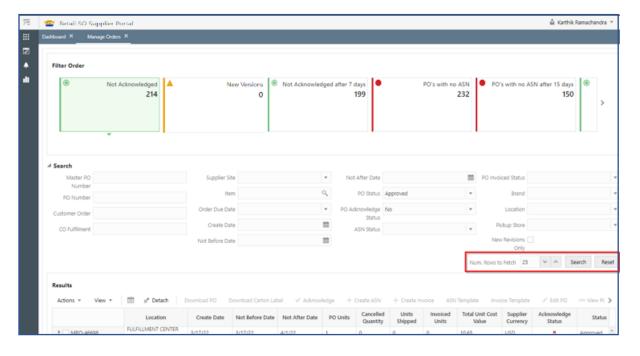

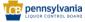

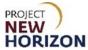

## **Review a New PO**

The supplier will receive an email for each SO PO created. The PO number can be entered directly into the <u>Manage Orders</u> window to review the order.

1. Log in to the RSOP.

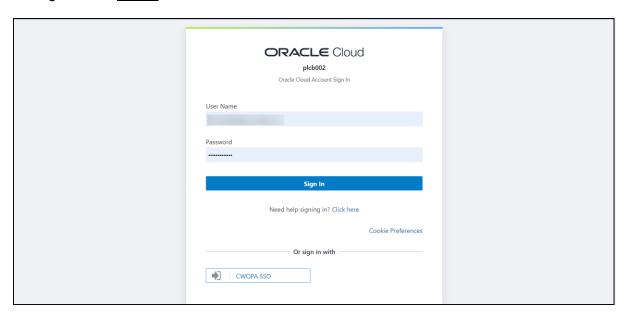

2. Click Tasks, then select Orders.

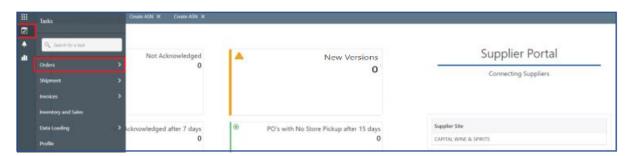

3. Click Manage Orders, and the Manage Orders Tab will display.

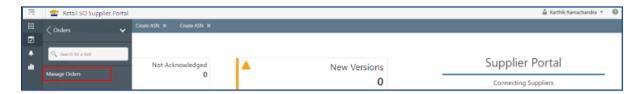

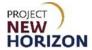

4. Enter the [PO Number] in the PO Number and click Search.

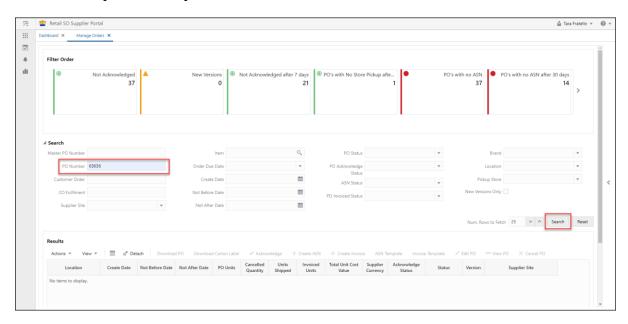

5. Click the Checkbox for the PO in Results.

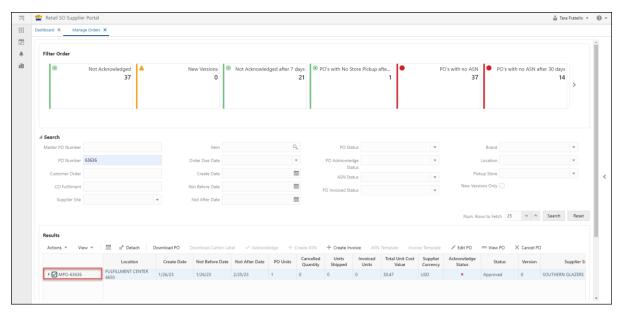

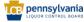

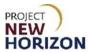

| Action Menu/Icons     | Description                                                                                                    |
|-----------------------|----------------------------------------------------------------------------------------------------|
| Action                | The user can use this button to select other actions available. Options available in the Action dropdown are the same as the menu options displayed across the top of the Results table.                                               |
| View                  | Allows users to detach (display) results in a separate window to display additional records                                                                                                    |
| Export to Spreadsheet | Export the table to a spreadsheet.                                                                                                    |
| Detach                | Displays results in a new window.                                                                                                    |
| Download PO           | Disregard, not used by PLCB.                                                                                                    |
| Download Carton Label | Download shipping label for the selected order. Labels are available after the supplier acknowledges the PO. This option will download a zip file with a PDF.                                                                          |
| Acknowledge           | Acknowledge the selected PO. This option is only available after the supplier has entered a promise date from the Edit PO screen.                                                                                                    |
| Create ASN            | Opens the function to create an ASN for the selected PO. The option to create an ASN is only available for acknowledged POs.                                                                                                    |
| Create Invoice        | Disregard, not used by PLCB. Invoices will be auto-generated when an ASN is submitted.                                                                                                    |
| ASN Template          | Disregard, not used by PLCB.                                                                                                    |
| Invoice Template      | Disregard, not used by PLCB.                                                                                                    |
| Edit PO               | Opens the Order Details screen for the selected PO displaying details including non-merchandise expenses and allowing the user to enter a promise date and comments (optional). The option to edit a PO is available for approved POs. |
| View PO               | Opens the Order Details screen in read-only mode for the selected PO displaying details including non-merchandise expenses, promise date and comments.                                                                                 |
| Cancel PO             | Cancel a single or multiple POs. The option to cancel PO is available for approved POs that have not been shipped.                                                                                                    |

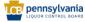

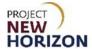

6. Click Edit PO button.

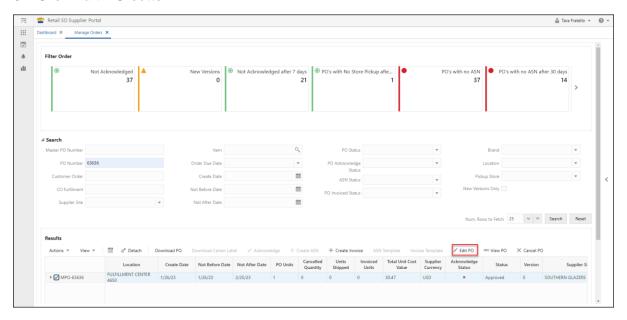

#### The Edit Order Tab appears.

7. Review the available information in the Order Date Changes Section.

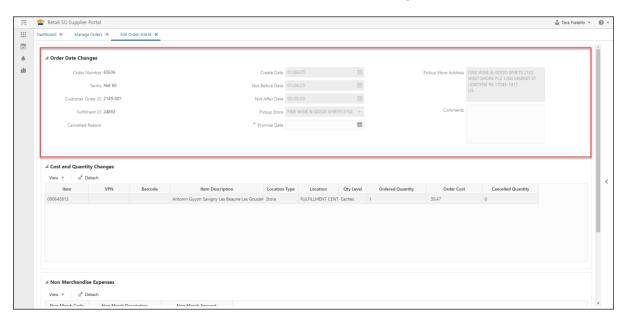

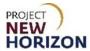

| Field             | Description                                                                                                    |
|-------------------|----------------------------------------------------------------------------------------------------|
| Order Number      | PLCB PO number.                                                                                                    |
| Terms             | Displays payment terms.                                                                                                    |
| Customer Order ID | Disregard, not used by PLCB.                                                                                                    |
| Fulfilment ID     | Disregard, for PLCB use.                                                                                                    |
| Not Before Date   | PO create date.                                                                                                    |
| Not After Date    | PO Create date + 30 days.                                                                                                    |
| Pickup Date       | Disregard, not used by PLCB.                                                                                                    |
| Pickup Store      | Displays the customer requested pickup store. This field will be blank for direct delivery orders.                                                                                      |
| Promise Date*     | Required. Displays and allows editing of the Promise Date, which is the estimated date the order will be delivered. Promise date is restricted between current date and Not After Date. |
| Comments          | Displays and allows editing of the PO comments.                                                                                                    |

**Note**: An asterisk denotes a required entry. Only the Promise Date and Comments can be edited for SO Orders, all other fields are read-only.

8. Review the order information in the Cost and Quantity Changes Section.

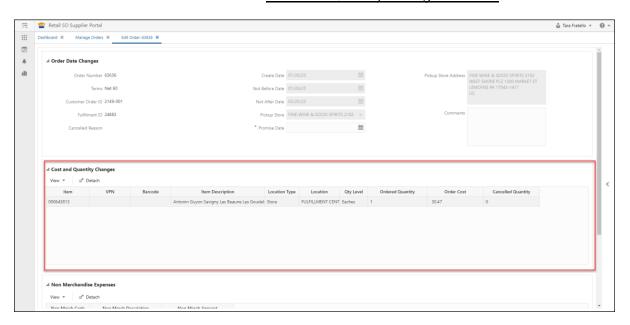

Note: All fields are read-only.

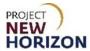

| Field             | Description                                                               |
|-------------------|---------------------------------------------------------------------------|
| Item              | Displays the nine-digit item ID                                           |
| VPN               | Disregard, not used by PLCB.                                              |
| Barcode           | Disregard, not used by PLCB.                                              |
| Item Description  | Displays the item name/description.                                       |
| Location type     | This will always be "store."                                              |
| Location          | The location will always be PLCB e-commerce store 4650.                   |
| Qty Level         | PLCB SOs will always use "eaches."                                        |
| Ordered Quantity  | Displays number of units ordered.                                         |
| Order Cost        | Displays supplier item cost per unit. Does not include SO Freight.        |
| Canceled Quantity | Displays the item canceled quantity associated to the PO after a supplier |
|                   | cancels an order.                                                         |

9. Review information displayed in the Non-Merchandise Expense Section.

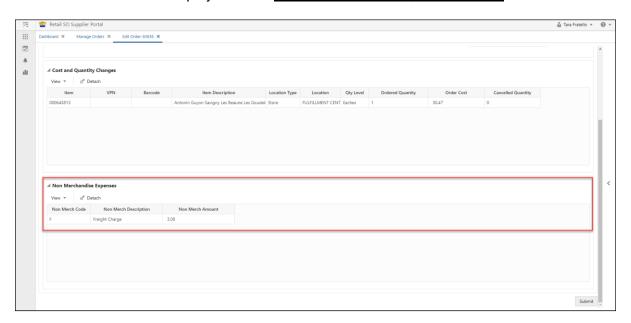

**Note**: The RSOP displays non-merchandise expenses to be paid by a retail customer, including SO Freight and any supplier-imposed delivery fees for direct delivered retail SOs. These are not part of the PO but will be included automatically on the supplier's invoice.

| Field                 | Description                                                                                                    |
|-----------------------|----------------------------------------------------------------------------------------------------|
| Non-Merch Code        | Displays the non-merchandise expense code for SO Freight (F) and                                                       |
|                       | supplier-imposed direct delivery fee (D).                                                                              |
| Non-Merch Description | Displays the non-merchandise expense description of the PO.                                                            |
| Non-Merch Amount      | Displays the total order-level non-merchandise amount for SO Freight (F) and supplier-imposed direct delivery fee (D). |

10. After reviewing the PO, determine if you are able to ship this Special Order, if not go to <u>Cancel PO</u>. If you want to fulfill this PO, you will need to enter a Promise Date.

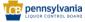

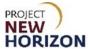

#### **Enter a Promise Date**

- 1. Scroll back up to the Order Date Changes section of the Edit Order Tab.
- 2. Enter [Promise Date], which is the estimated date the order will be delivered, and [Comments] (optional).

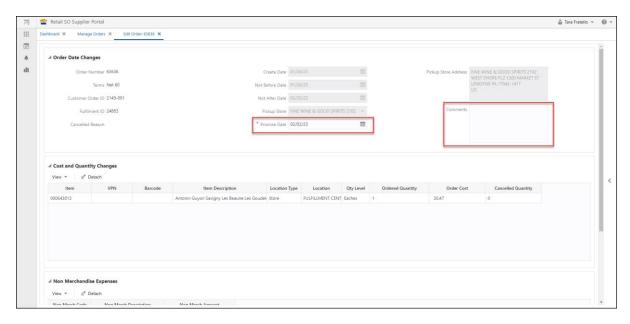

**Note**: An asterisk denotes a required entry. The Promise Date must be between the Not Before Date and the Not After Date. Cancel the order if it cannot be fulfilled within this 30-day window.

Click Submit.

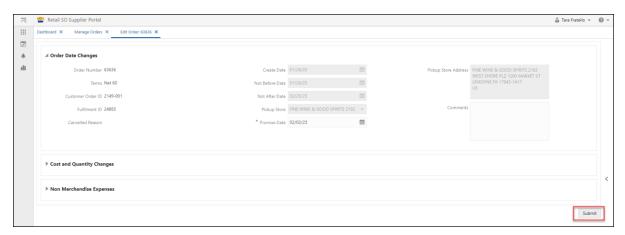

**Note:** The Edit PO functionality can also be used to revise or update a promise date for any order that has not yet had an ASN created for it.

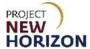

# Acknowledge an Order

1. The user must refresh the filter before they can acknowledge the order. Select the same order you updated the Promise date for in <a href="Manage Orders">Manage Orders</a>. Enter [PO number] in the <a href="PO Number">PO Number</a> field, then click <a href="Search">Search</a>.

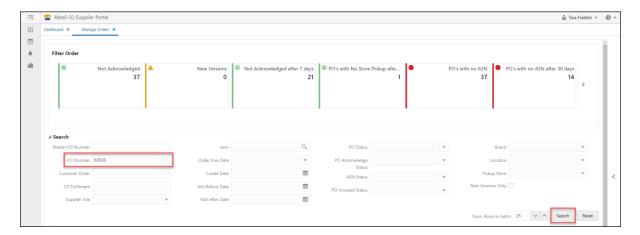

2. Click the checkbox for the PO, then click Acknowledge from the Menu Section.

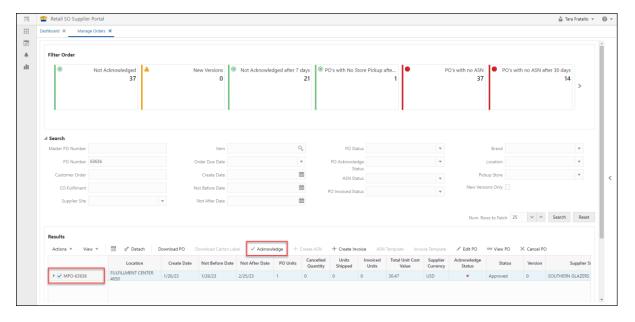

A small pop-up window will appear.

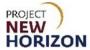

3. Click OK.

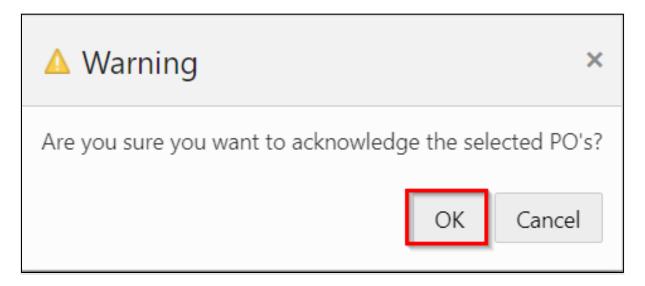

4. The acknowledge status will be changed on the order to a green check mark.

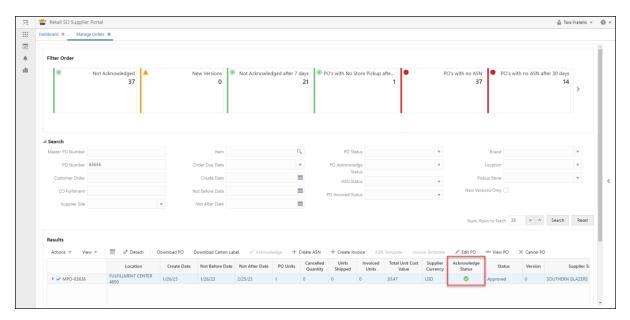

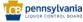

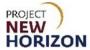

### **Create Carton Label**

When you are ready to ship the product, you will need to create a carton label. The carton label will show the final delivery address for the order– PLCB store (address is also visible on Edit PO Tab) or customer direct delivery address (address only visible on Carton label).

1. From the Manage Orders Tab, click **Download Carton Label**.

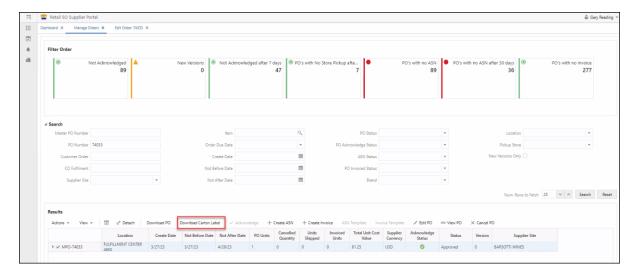

2. Click **Open file** on the download pop up.

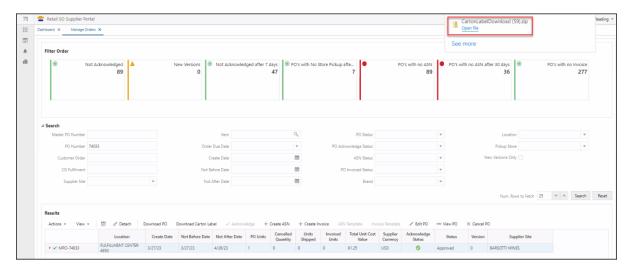

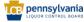

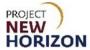

3. Click the PDF to open.

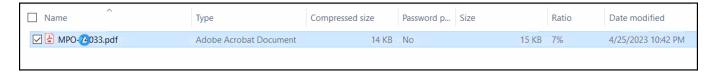

4. Click Print to print the carton label. Print a separate label for each box in the Special Order. Ship to store label example:

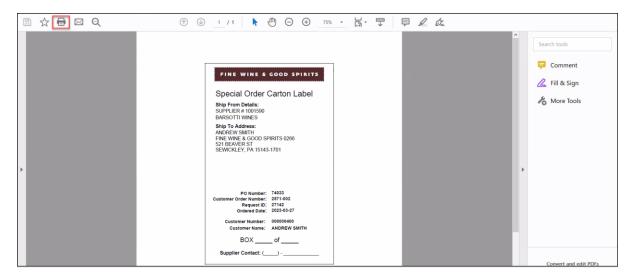

#### Ship to customer label example:

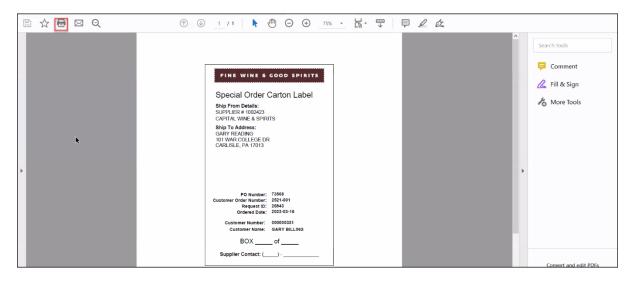

5. Affix the shipping labels to each box, and fill in the label with the box number and total number of boxes (i.e. Box 1 of 2, Box 2 of 2), as well as entering the supplier contact number.

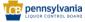

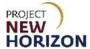

#### Create an ASN

ASNs should be created right before the order is physically shipped. The system uses the creation of the ASN to trigger customer payment, as well as changing the status of the order in the store systems to "shipped" to set up the order for receipt in the stores.

1. From the Manage Orders Tab, search for your order by entering the [PO Number] in the **PO Number** field. Click **Search**.

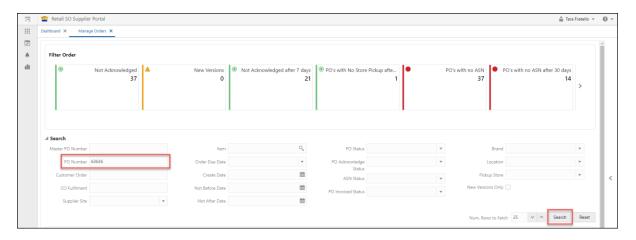

2. In order to create an ASN, the order must have a green check mark in the "Acknowledge Status" column. Click **Create ASN**.

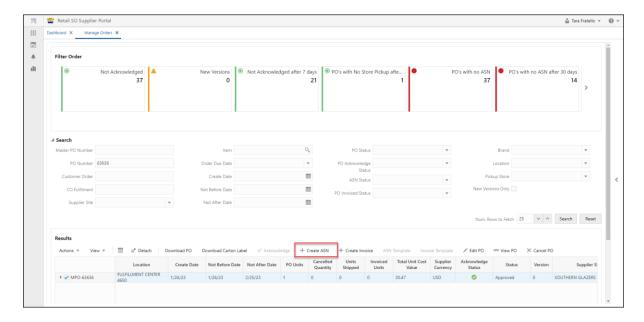

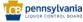

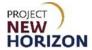

A new Create ASN Tab will appear.

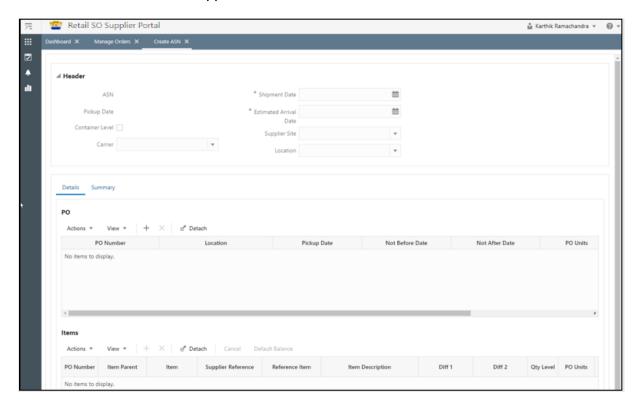

3. The ASN will be auto-populated based on the PO. The ASN should be created on the day you are shipping the order.

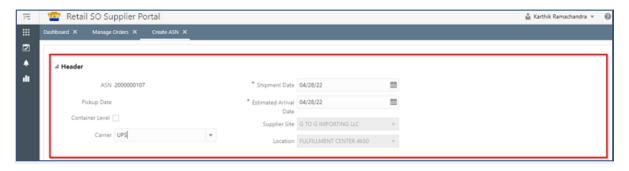

| Field Name              | Description                                                                  |
|-------------------------|------------------------------------------------------------------------------|
| ASN                     | Displays the auto-generated number for the ASN.                              |
| Pickup Date             | Disregard, not used by PLCB.                                                 |
| Container Level         | Disregard, not used by PLCB.                                                 |
| Carrier                 | Optional, if supplier wants to add to the ASN.                               |
| Shipment Date*          | Defaults to current date.                                                    |
| Estimated Arrival Date* | Defaults to the current date. Optionally enter the date you expect the order |
|                         | to arrive at its delivery destination.                                       |
| Supplier Site           | Name of the supplier site for the order, defaults from the PO.               |
| Location                | All SO POs are written against virtual ecommerce store 4650.                 |

Note: An asterisk denotes a required entry. ASNs may only include one PO and must be shipped in full.

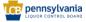

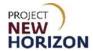

#### 4. Click Create ASN.

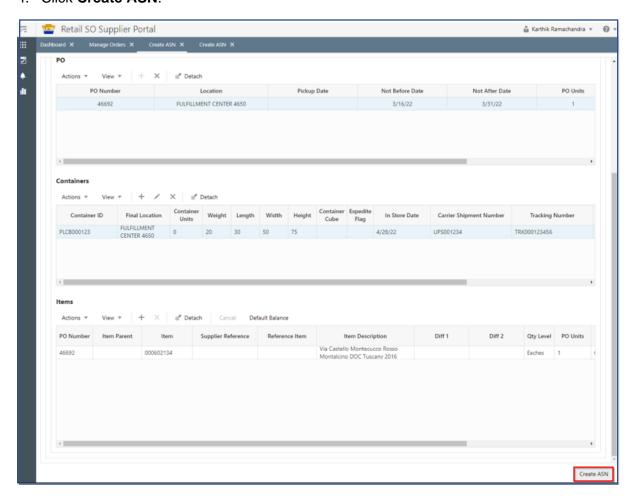

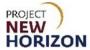

# **Searching for an ASN**

The Search Shipment screen provides the ability to search and review ASNs.

1. From the Dashboard, click **Tasks**, then select **Shipment**.

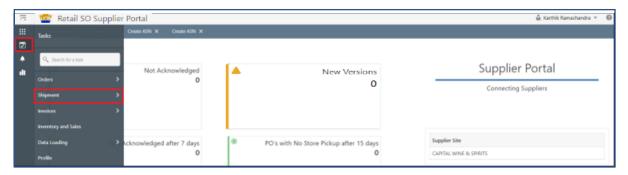

2. Click Search ASN.

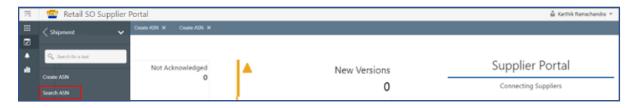

3. Enter the appropriate search criteria, then click **Search**.

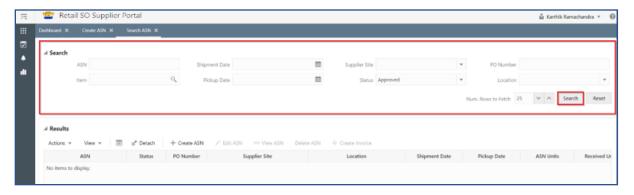

| Field Name    | Description                                                                                                    |
|---------------|----------------------------------------------------------------------------------------------------|
| ASN           | Filters results table by ASN Number.                                                                                                    |
| Item*         | Used to filter the search by item ordered. Clicking on the magnifying glass icon presents a new screen enabling item search by nine-digit item number and Item Description. Note VPN and Reference Item search options are not applicable. |
| Pickup Date   | Disregard, not used by PLCB.                                                                                                    |
| Shipment Date | Filters results by shipment date established by supplier.                                                                                                    |
| Supplier Site | Filters results by supplier site.                                                                                                    |
| Status        | Filters results by ASN status: Approved or Deleted.                                                                                                    |
| PO Number     | Filters results by PO number.                                                                                                    |
| Location      | This will always be e-commerce store 4650.                                                                                                    |

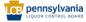

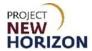

#### 4. Review the results.

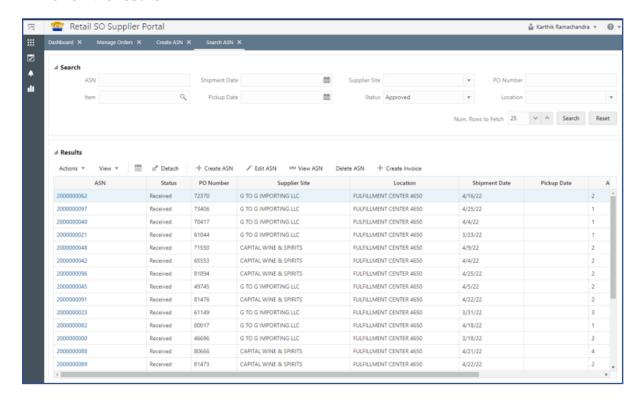

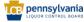

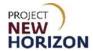

5. Additional options are as follows.

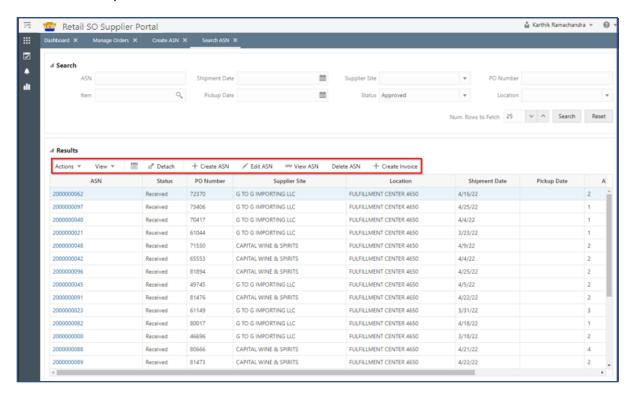

| Action Menu/Icons     | Description                                                                                     |
|-----------------------|-------------------------------------------------------------------------------------------------|
| Action                | Select other actions available.                                                                 |
| View                  | Select other actions available.                                                                 |
| Export to Spreadsheet | Export the table to a spreadsheet.                                                              |
| Detach                | Displays results in a new window.                                                               |
| Create ASN            | Opens the Create ASN window.                                                                    |
| Edit ASN              | Disregard. ASNs are auto-received immediately, and an ASN in received status cannot be edited.  |
| View ASN              | Shows details of a selected ASN.                                                                |
| Delete ASN            | Disregard. ASNs are auto-received immediately, and an ASN in received status cannot be deleted. |
| Create Invoice        | Disregard, not used by PLCB. Invoices will be auto-generated when an ASN is submitted.          |

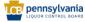

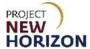

# Searching for an Invoice

Once an ASN has been submitted, an Invoice will be automatically generated for the PO. Use the following steps to inquire on the automated invoices.

1. Click **Tasks**, then select **Invoices**.

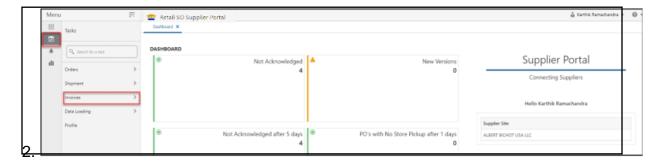

2. Click Search Document.

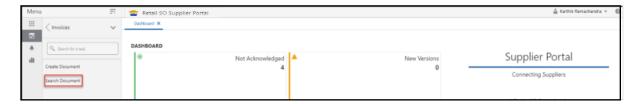

3. Enter the search criteria, then click **Search**.

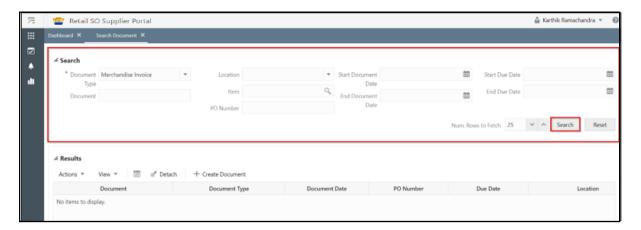

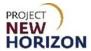

| Field Name               | Description                                                                                                    |
|--------------------------|----------------------------------------------------------------------------------------------------|
| Document Type*           | Select Merchandise Invoice.                                                                                                    |
| Document Type*  Document | Filters results by Document ID. Document ID for the automated invoice will use the following format:  For Direct Delivery (DD) POs: DD + NNNNNN + # + INV + SSSSSS + _ + YYYYMMDD  Where: DD - Prefix "DD" for all Direct Delivery POs NNNNNN - MFCS Purchase Order Number SSSSSSS - Supplier Site Number YYYYMMDD - System Date invoice created  Ex: DD205796#INV1008060_20231207  For Store Pickup POs: PU + NNNNNN + # + INV + SSSSSSS + _ + YYYYMMDD  Where: PU - Prefix "PU" for all Store Pickup POs NNNNNN - MFCS Purchase Order Number SSSSSSS - Supplier Site Number YYYYMMDD - System Date invoice created |
| 1 0                      | Ex: PU205796#INV1008060_20231207                                                                                                    |
| Location                 | Location will always be virtual e-commerce store 4650.                                                                                                    |
| Item                     | Filters results by nine-digit PLCB Item Number or Item Description.                                                                                                    |
| PO Number                | Filters results by PO number.                                                                                                    |
| Start Document Date      | Filters results by document create date range.                                                                                                    |
| End Document Date        | Filters results by document create date range.                                                                                                    |
| Start Due Date           | Filters results based on payment due date.                                                                                                    |
| End Due Date             | Filters results based on payment due date.                                                                                                    |

4. View results.

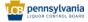

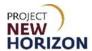

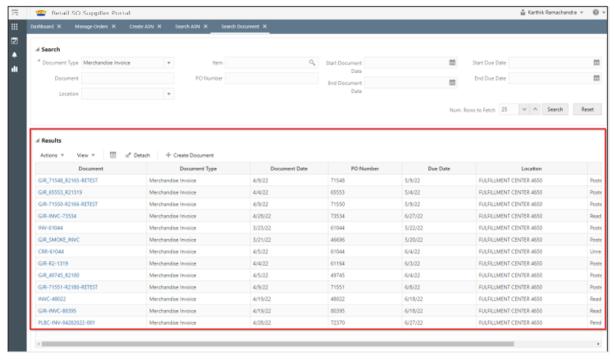

| Field Name    | Description                                                          |
|---------------|----------------------------------------------------------------------|
| Document      | Document ID for the automated invoice will use the following format: |
| Boodmone      | booking in the adictional invoice will doo the following format.     |
|               | For Direct Delivery (DD) POs:                                        |
|               | DD + NNNNNN + # + INV + SSSSSS + _ + YYYYMMDD                        |
|               | Where:                                                               |
|               | DD – Prefix "DD" for all Direct Delivery POs                         |
|               | NNNNNN – MFCS Purchase Order Number                                  |
|               | SSSSSS – Supplier Site Number                                        |
|               | YYYYMMDD – System Date invoice created                               |
|               | Ex: DD205796#INV1008060_20231207                                     |
|               | For Store Pickup POs:                                                |
|               | PU + NNNNNN + # + INV + SSSSSSS + _ + YYYYMMDD                       |
|               | Where:                                                               |
|               | PU – Prefix "PU" for all Store Pickup POs                            |
|               | NNNNNN – MFCS Purchase Order Number                                  |
|               | SSSSSS – Supplier Site Number                                        |
|               | YYYYMMDD – System Date invoice created                               |
|               | Ex: PU205796#INV1008060_20231207                                     |
| Document Type | Always Merchandise Invoice.                                          |
| Document Date | Invoice creation date.                                               |
| PO Number     | PO associated with the invoice.                                      |
| Due Date      | Calculated based on the invoice create date and payment terms.       |

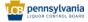

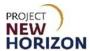

| Location | All SO POs are written against virtual ecommerce store 4650.                                                                                                    |
|----------|----------------------------------------------------------------------------------------------------|
| Status   | Displays invoice status:                                                                                                    |
|          | "Pending" – invoice document has not yet been sent to Invoice Match.  "Ready for Match" – invoice document is ready for invoice matching.  "Posted" – invoice document has been matched.  "Unresolved Match" – issues exist in trying to match the invoice to a PO. |

4. Use the buttons below to apply actions under the Results Section.

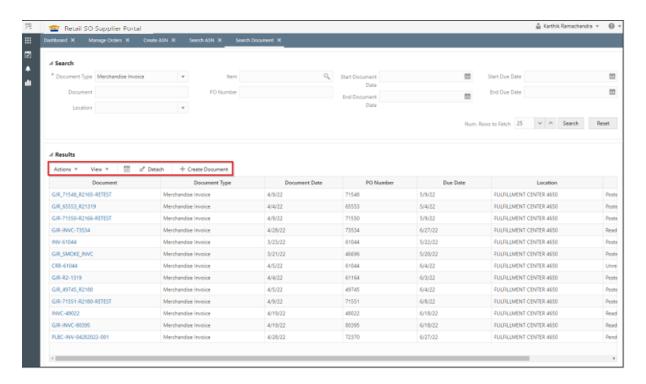

| Action Menu/Icons     | Description                                                                                                |
|-----------------------|----------------------------------------------------------------------------------------------------|
| Actions               | The user can use this button to select other actions available.                                            |
| View                  | The user can use this button to select other actions available.                                            |
| Export to Spreadsheet | Export the table to a spreadsheet.                                                                         |
| Detach                | Displays results in a new window.                                                                          |
| Create Document       | Opens the Create Documents screen. The invoice data will be blank. Only one invoice can be created per PO. |

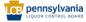

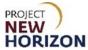

# **Proof of Delivery for Direct-Delivered SOs**

Suppliers will not be required to submit proof of delivery for direct-delivered orders, however, the supplier must (1) maintain proof of delivery records for two years following delivery; and (2) provide such records to PLCB upon request. Failure to produce proof of delivery records upon request, in order to facilitate resolution of a customer dispute, will result in the supplier being liable for all costs paid by the customer (licensee or retail) for the disputed product, including related freight, taxes and delivery fees. Failure to maintain and/or provide such records upon request may also result in referral to and citation by the Pennsylvania State Police, Bureau of Liquor Control Enforcement.

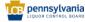

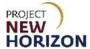

# **Cancel Order**

Only orders that have not yet been shipped may be canceled.

Note: POs cannot be canceled between 12:30 a.m. and 2:30 a.m. ET, due to system updates.

1. From the Manage Orders Tab, search or select the order to be canceled, then click Cancel PO.

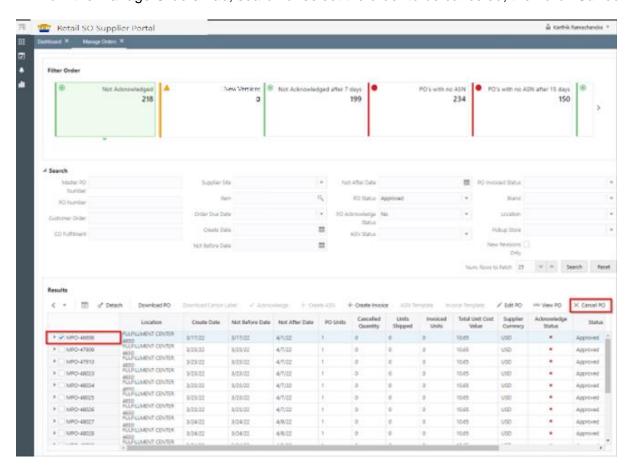

A small pop-up window will appear.

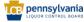

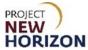

2. Select an option from the dropdown menu next to <u>Cancel Reason</u>, then enter additional information in the <u>Cancel Comment Box</u> (optional) and click **OK**.

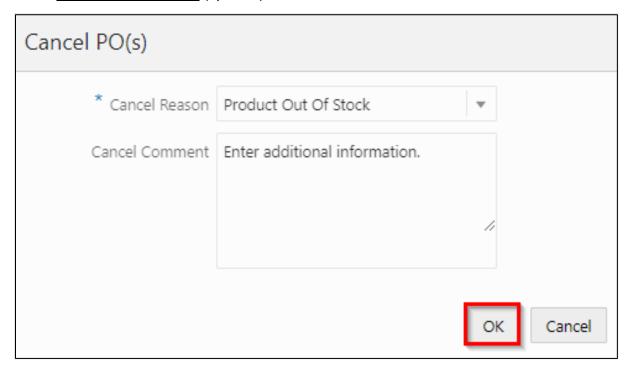

| Cancel Reasons                     |
|------------------------------------|
| Vintage No Longer Available        |
| No Longer Represents the Product   |
| Product Out of Stock               |
| Entire Order Couldn't Be Fulfilled |
| Customer Changed Mind              |
| Other                              |

A small pop-up warning window will appear.

#### 3. Click OK.

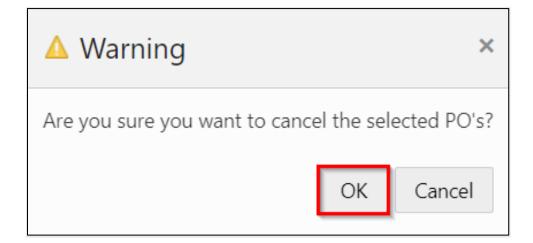

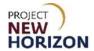

4. The PO status will be updated to "Canceled."

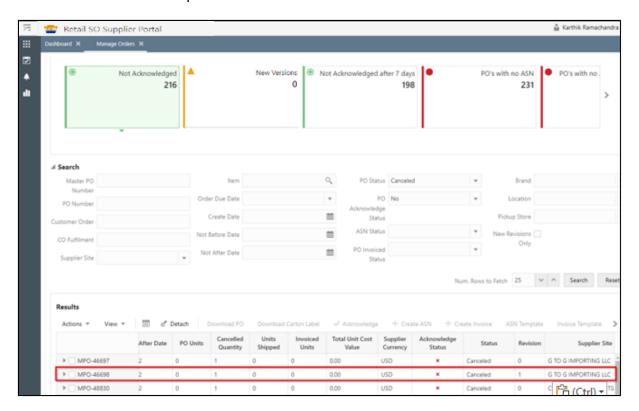